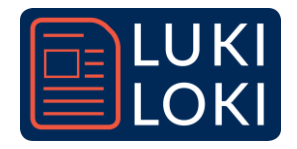

# Processing-asennusohjeet

## Mikä Processing?

Processing on MIT:n Media Labissa aikanaan kehitetty Java-pohjainen ohjelmointikieli. [Processingin](https://processing.org/) kotisivuilla todetaan: *"Processing is a flexible software sketchbook and a language for learning how to code within the context of the visual arts."*

HUOM! Processingin saa asennettua Windowsille, Macille tai Linuxille, mutta ei valitettavasti Chromebookeille. Käytä tällöin [selainpohjaista Open Processing -ympäristöä,](https://openprocessing.org/) jota esitellään Processing-videolla kohdasta 40:30 alkaen. Voit käyttää Open Processingia myös, jos asennus ei esimerkiksi rajoitettujen käyttöoikeuksien vuoksi onnistu.

Voit tarvittaessa toimittaa tämän ohjeen esimerkiksi koulusi tietohallinnolle. Jos haluat toteuttaa Processing-projektin oppijoidesi kanssa, täytyy Processing asentaa myös heidän käyttämilleen tietokoneille!

## Asennusohjeet

Aloita lataamalla Processing IDE (Integrated Development Environment) [Processingin sivuilta.](https://processing.org/download/) 

Käynnistä lataus valitsemalla omalle käyttöjärjestelmällesi sopiva versio.

## **Windows**

Jos käytät Windowsia mutta et tiedä, onko käytössäsi 32- vai 64-bittinen Windows, voit tarkistaa sen tietokoneesi järjestelmäasetuksista [\(ohje\).](file:///C:/Users/ausimako/AppData/Local/Temp/PDFXEdit/pdfx-%7bF50DBB79-4E97-4BB0-AB9E849F80F637A1%7d/katso%20ohje) 

Windowsilla lataamasi paketti on zip-tiedosto. Tuplaklikkaa sitä ja raahaa sisällä oleva kansio kovalevyllesi (esimerkiksi Program Files -kansioon tai Työpöydälle). Klikkaa sitten mustaa Processing-kuvaketta käynnistääksesi ohjelman.

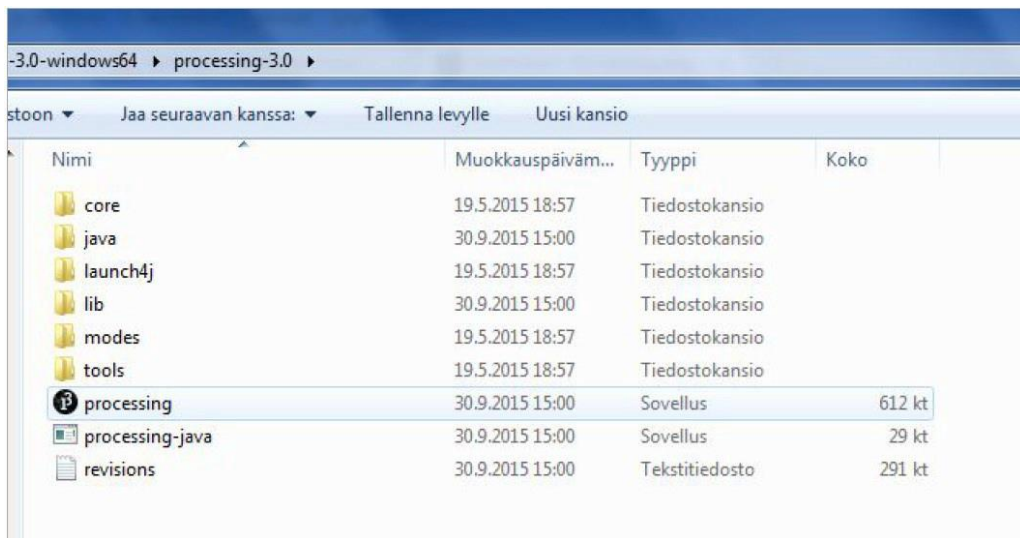

### Mac

Lataamasi paketti on myös zip-tiedosto. Tuplaklikkaa sitä ja raahaa Processing-ikoni Applications-kansioon. Jos et pysty siirtämään ikonia Applications-kansioon, voit raahata ikonin esimerkiksi työpöydälle. Tuplaklikkaa sitten Processing-ikonia ja käynnistä ohjelma.

#### Linux

Löydät tarkemmat asennusohjeet [Processingin](https://processing.org/tutorials/gettingstarted) sivuilta.

#### **Ohjelman testaaminen**

Processing avaa käynnistyessään tyhjän luonnoksen (sketch). Koodi kirjoitetaan valkoiseen tekstikenttään ja suoritetaan vasemman yläkulman kolmiosymbolilla varustetusta Run-napista. Ruudun yläreunasta löytyvät valikot ja ruudun alareunasta löytyy konsoli, josta on luettavissa muun muassa virheilmoitukset.

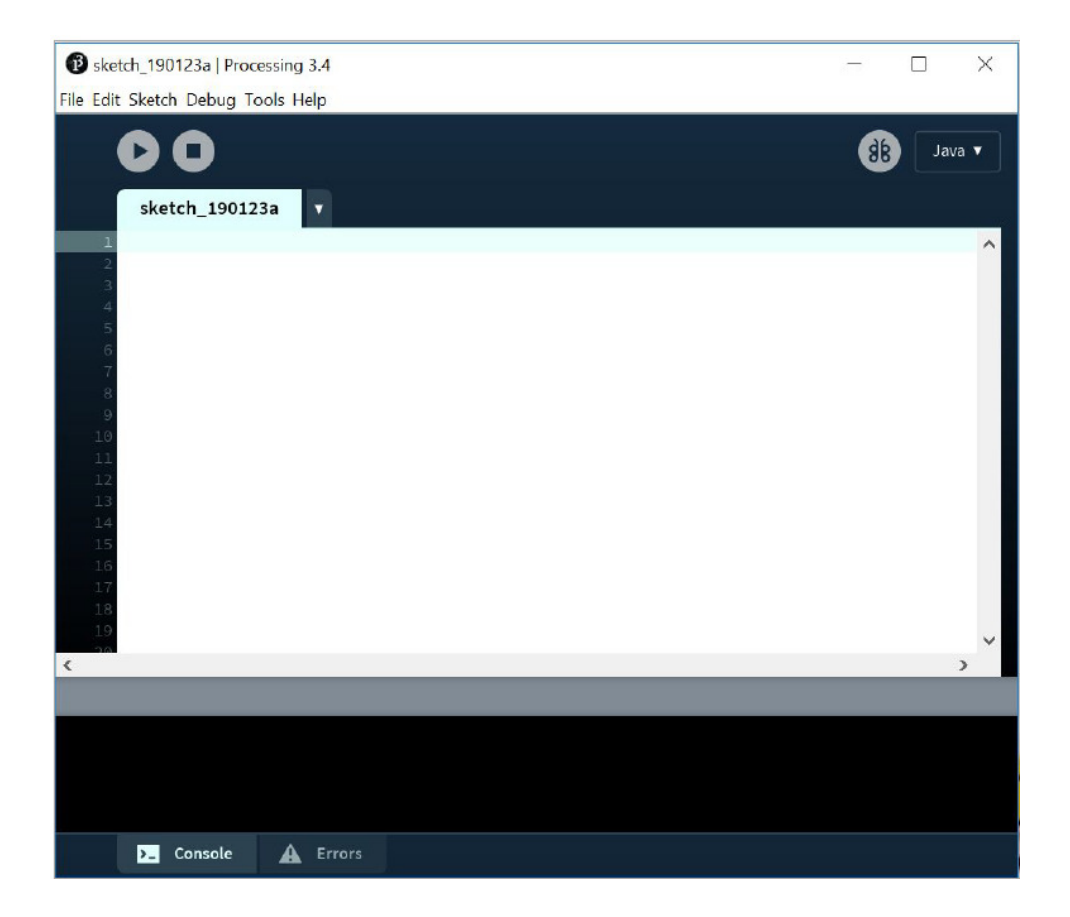

Kokeile ohjelmaa kirjoittamalla valkoiseen pääikkunaan komento *"ellipse(50, 50, 20, 20);"* ja painamalla Run-nappia vasemmasta yläkulmasta. Processingin pitäisi avata pieni uusi ikkuna, johon ilmestyy valkoinen ympyrä. Sulje ikkuna ja suorita ohjelma muutama kerta peräkkäin varmistaaksesi, että Processingilla on tarvittavat oikeudet ohjelman suorittamiseen eikä se kaadu.

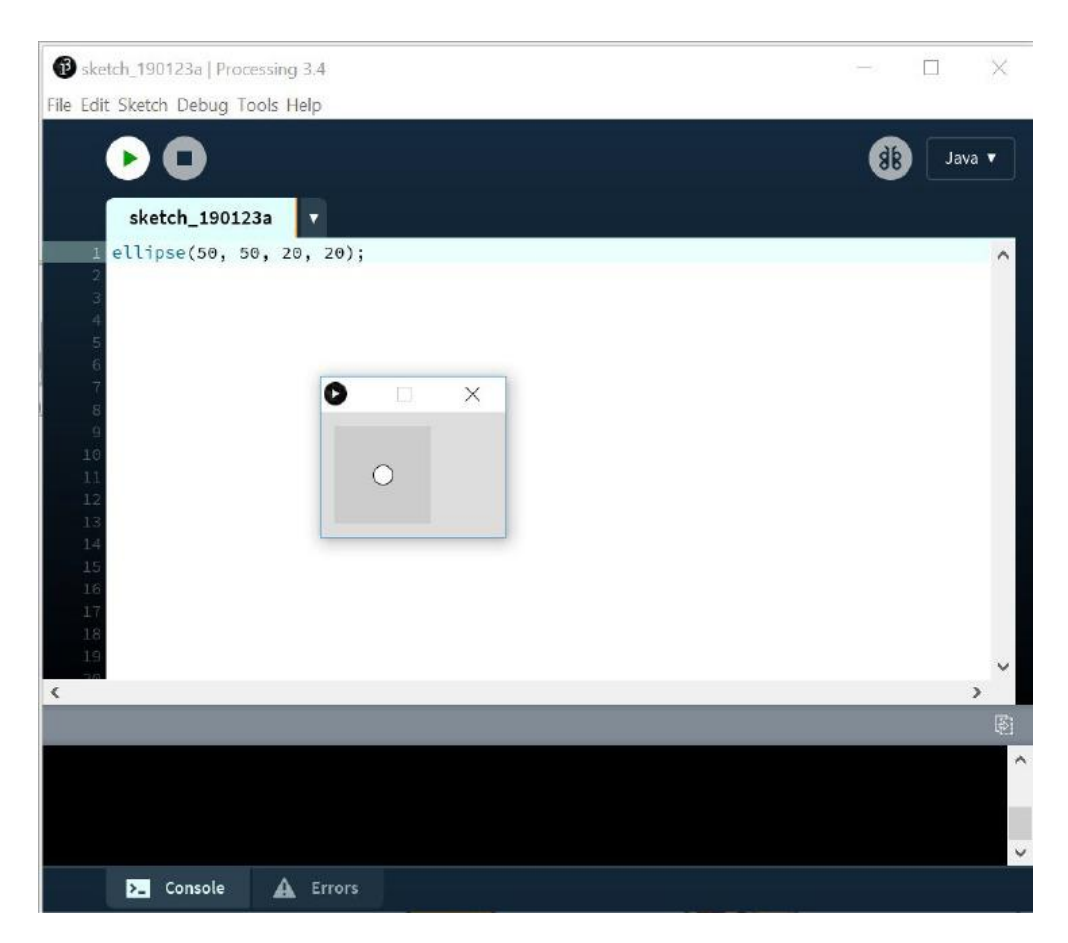

#### Jos tämä onnistuu, olet asentanut Processingin onnistuneesti!

## Tekijä:

Eloholma, M. (2019). *Processing-asennusohjeet*. LUKILOKI-hanke 2018–2022.

Sisällön on muokannut tämän dokumentin muotoon LUKILOKI-tiimi.